# **OpenAI Gym, Gym[Box2D] のインストール**

最終更新: 2017 年 8 月 24 日

**URL**: https://www.kunihikokaneko.com/dblab/ai/openai.docx もしくは https://www.kunihikokaneko.com/dblab/ai/openai.pdf

OpenAI Gym は, 強化学習を使うプログラムを簡単に開発できるツールキットである. Box2D は、

**2次元のゲームを簡単に制作できるゲームエンジン/ライブラリ**である.

**キーワード**:OpenAI Gym, Box2D

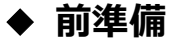

Box 2D を動かすために Python バージョン 2 の環境が必要である.この資料では,次の2つを 推奨する.

### **(1)Anaconda 3 のインストール**

Anaconda 3 とは **Python バージョン 3 の言語処理系+開発環境+ツール**である.

**・Anaconda 3 のインストール手順**は、次の別資料で説明している。 https://www.kunihikokaneko.com/dblab/toolchain/**anaconda3.html**

**・**Windows のスタートメニューの「 **Anaconda3 (64-bit)**」 の下に、次があることを確認する。 あとで使う。

**Anaconda プロンプト(Anaconda Prompt) Spyder** 

・**WinPython がインストールされている**場合には,**競合の可能性がある**ので,**アンインストー ルする。**

### **(2)Anaconda3 で Python 2.7 環境のインストール**

Anaconda 3 で Python 2.7 環境をインストールしたいときは,**Anaconda プロンプト**を**管理者と して**開き,**次のコマンドを実行**する.

conda create --name **py27** python=2.7 **anaconda**

詳しくは、次の別資料で説明している. https://www.kunihikokaneko.com/dblab/toolchain/**python27.pdf** または https://www.kunihikokaneko.com/dblab/toolchain/**python27.docx**

# **◆ インストールの手順**

① 新しく Anaconda プロンプトを**管理者として開き**,次のコマンドを実行

※ 「py27」 のところは, Anaconda 3 で Python 2.7 環境をインストールしたときに, conda コマン ドで conda create --name **py27** python=2.7 **anaconda**」のように**名前を指定した**,その名前であ る.

### **activate py27**

图 管理者: Anaconda Prompt

(C:¥ProgramData¥Anaconda3) C:¥WINDOWS¥system32>activate\_py27

② Python のパッケージ **future** のインストール

future は,Python バージョン 2 と Python バージョン 3 で、同じ外部ライブラリを使うことが簡単 にできるようにするライブラリ(このライブラリの機能を直接使う予定はない)。

次のコマンドを実行し、Python のパッケージ **future** をインストールする.

### **conda install future**

(py27) C:\WINDOWS\system32>conda\_install\_future

**※** Proceed ()y]/n)?」と表示されたら **y**, Enter キー

(py27) C:¥WINDOWS¥system32>conda install future Package plan for installation in environment C:\ProgramData\Anaconda3\envs\py27: The following NEW packages will be INSTALLED: future: 0.16.0-py27\_1 Proceed ([y]/n)] <mark>by l</mark>

③ Python のパッケージ **pyglet** のインストール

pyglet は,Python でマルチメディアを簡単に扱えるようにするためのライブラリで、画像、音声、

音楽、ビデオが簡単に扱えるようになる。

次のコマンドを実行し、Python のパッケージ **pyglet** をインストールする.

**conda install -c conda-forge pyglet**

(py27) C:\\\INDOWS\tem32>conda\_install -c\_conda-forge\_pyglet

Proceed ()y]/n)?」と表示されたら **y**, Enter キー

(py27) C:\\INDOWS\system32>conda install -c conda-forge pyglet<br>-etching package metadata .............<br>Solving package specifications: . 'ackage plan for installation in environment C:\ProgramData\Anaconda3\envs\py27: The following NEW packages will be INSTALLED: pyglet: 1.2.4-py27\_0 conda-forge <u>Proceed ([y]/n)? y |</u>

④ Python のパッケージ **gym, gym[Box2D]** をインストール

OpenAI gym は, 強化学習を使うプログラムを簡単に開発できるツールキットである. Gym は, そ の Python パッケージである。

次のコマンドを実行し、Python のパッケージ **gym, gym[Box2D]** をインストールする.

### **conda install gym gym[Box2D]**

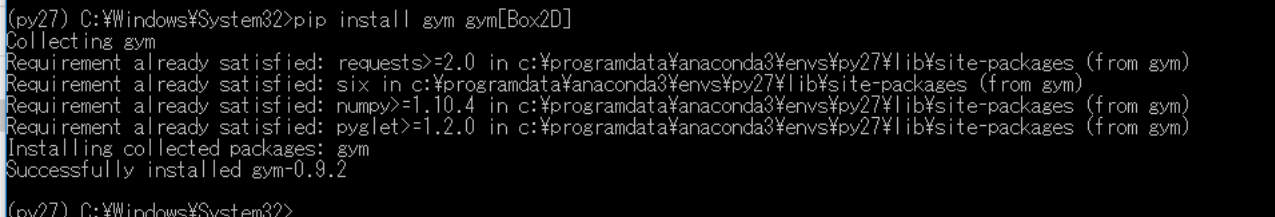

⑤ **Spyder (py27)** を起動

スタートメニューの「Anaconda3 (64-bit)」の下の「Spyder (py27)」を選ぶ.「Spyder」だと Python **3 環境になる**ので選ばない。

```
⑥ インストールが成功したかを確認したい.Spyder の左上の画面(編集画面)に次のプログラム
を入れる。
```

```
import gym
env = gym.make("Taxi-v2")
observation = env.reset()
for _ in range(1000):
   env.render()
  action = env.action_space.sample() # your agent here (this takes random actions) observation, reward, done, info = env.step(action)
```
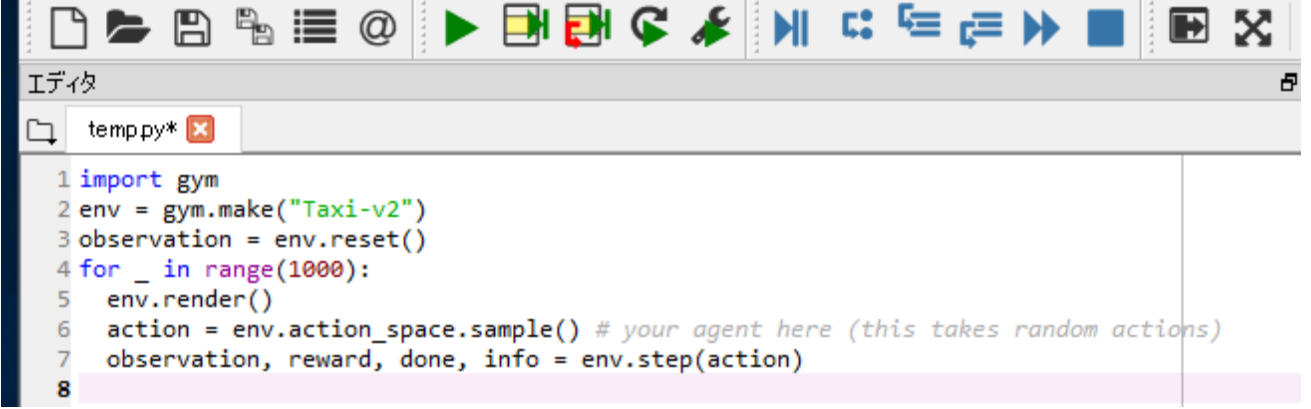

| ⑦ 実行ボタンをクリック                                                                                                    |                                                                                                    |  |
|----------------------------------------------------------------------------------------------------|----------------------------------------------------------------------------------------------------|--|
|                                                                                                    | <b>P &gt; B \$ ≡ @ ▶ B &amp; ★ ★ ★ ★ ★ ★ ■ ■ ★ ■ ■ ★</b>                                                                               |  |
| エディタ                                                                                                    |                                                                                                    |  |
| temppy $*$                                                                                                    |                                                                                                    |  |
| 1 import gym<br>$2 env = gym.make("Taxi-v2")$<br>$\beta$ observation = env.reset()<br>$4$ for in range $(1000)$ :<br>env.render() | action = env.action_space.sample() # your agent here (this takes random actions)<br>observation, reward, done, info = env.step(action) |  |

⑧ コンソール画面に次のように出てきたらインストールは**成功**

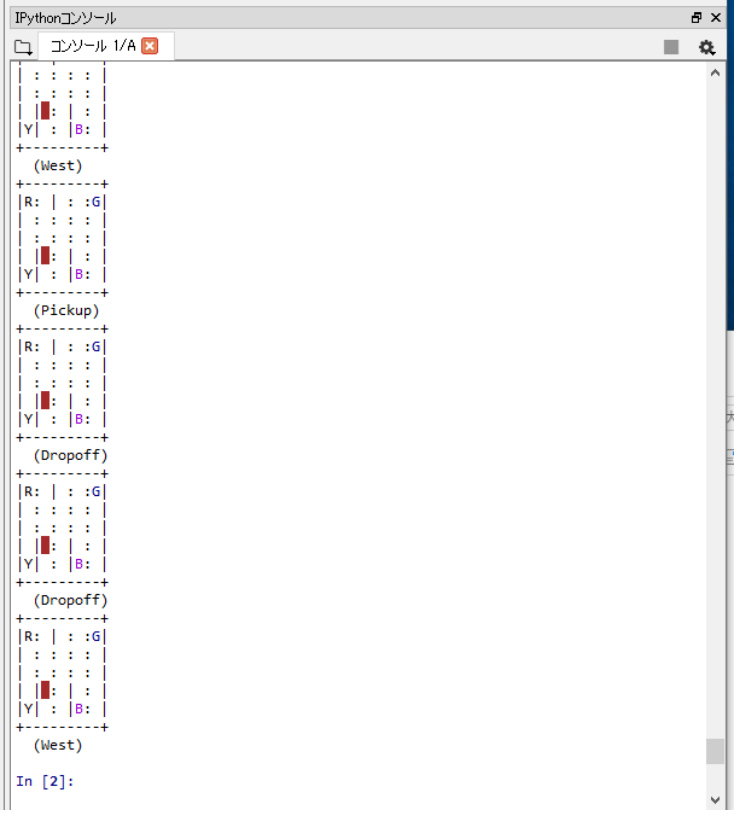

⑨ ⑥とは別のプログラムを用いて、インストールが成功したかを再度確認したい.Spyder の左上の

画面(**編集画面**)に次のプログラムを入れる。

このプログラムは、https://gym.openai.com/docs から引用

```
import gym
env = gym.make('CartPole-v0')
env.reset()
for \_ in range(1000):
     env.render()
     env.step(env.action_space.sample())
  Spyder (Python 2.7)
 ファイル(A) 編集(E) 検索(S) ソース(C) 実行(R) デバッグ(D) コンソール(O) プロジェクト(P) ツール(T)
                                                                                 表示(V)
                                                                                         ヘルフ
                                                   NEED
                                ・国国にき
           冎
                                                                                 \blacksquare這
                        \circledR5č
エディタ
                                                                                         a x
temppy<sup>*</sup>
                                                                                           桡
  1 import gym
  2 env = gym.make('CartPole-v0')
  3 env.reset()
  4 for \_ in range(1000):
  5
        env.render()
  6
        env.step(env.action_space.sample())
   \overline{7}
```
### 実行ボタンをクリック

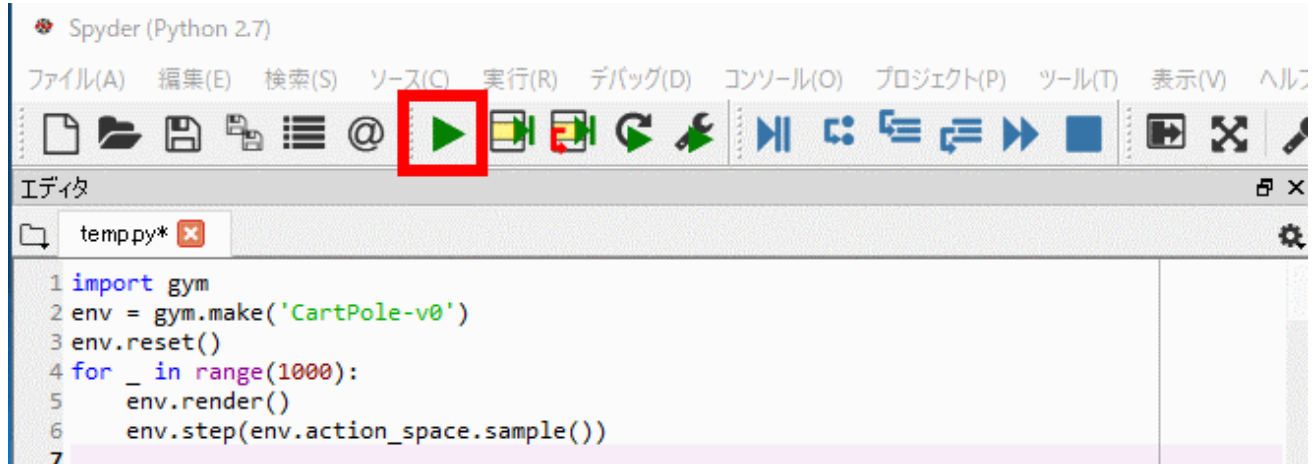

## アニメーションの画面が出出てきたらインストールは**成功**

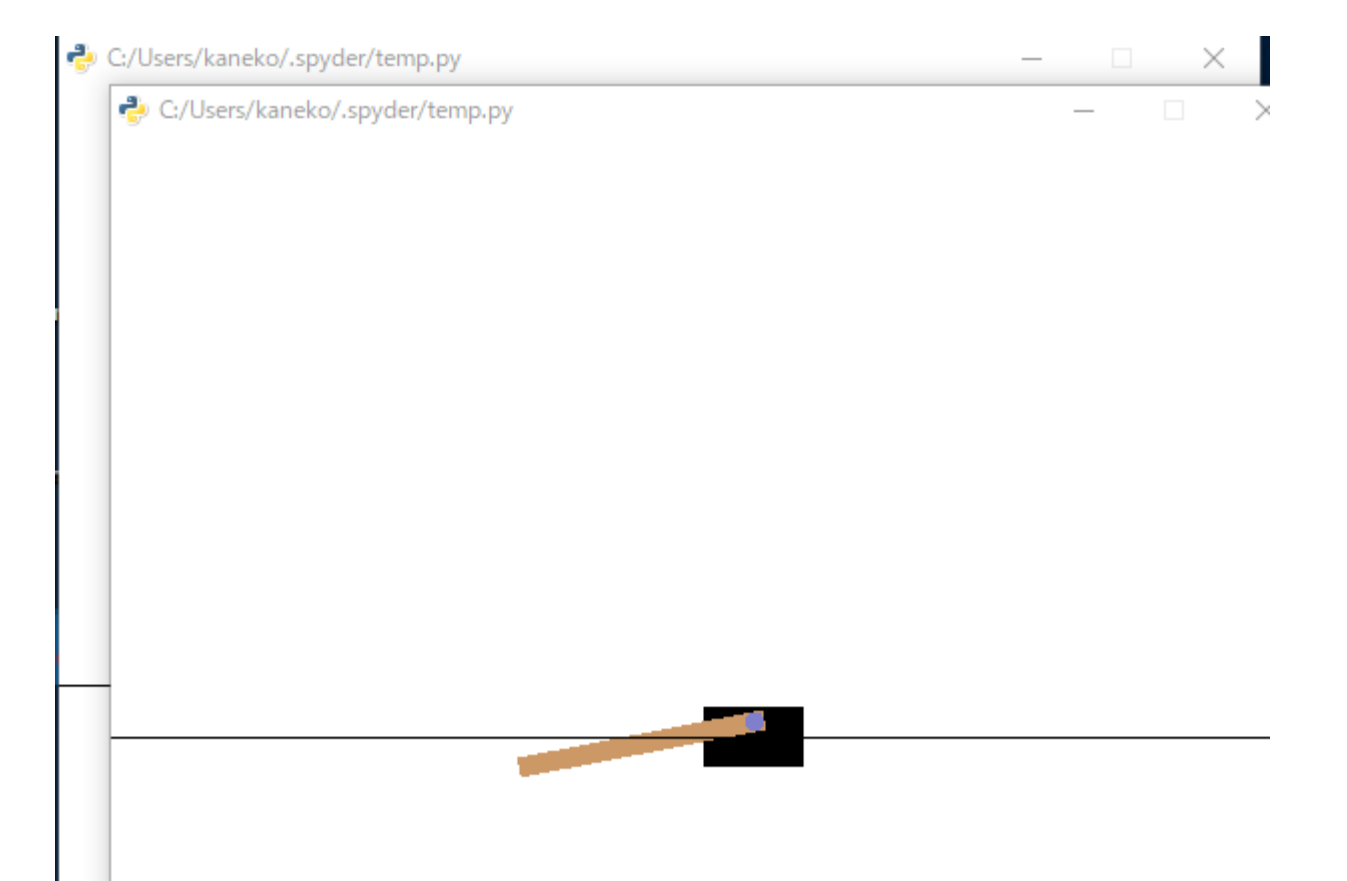

# **OpenAI 実習**

### 最終更新: 2017 年 8 月 24 日

### **行いたいこと**

強化学習,ディープラーニングなどの人工知能の最新技術を存分に活用したい.

- ・情報検索のアシスト
- ・航空写真からの情報のより取り
- ・物体認識,ビデオの3次元化

### **人工知能班のキーワード**

**データベース,シミュレーション,強化学習,LIS (Life in Silico), インサイト,画像による個体識別, コンピュータとの対話**

#### **背景**

### **さまざななソフトウエアの普及**

TenforFlow ニューラルネット等を簡単に制作できるツールキット. 学習用にも適する.

OpenAI Gvm 強化学習を使うプログラムを簡単に開発できるツールキット

Keras ディープラーニングのツールキット

DQN 強化学習

Pysc2 StarCraft 機械学習環境

Chainer ニューラルネット

LIS (Life in Silico) 学習環境シミュレータ

#### **研究室で行いたいこと**

・Anaconda 3 のインストールが終わっているかを各自確認「(資料に、インストールしたい人のた めの参考情報を載せている。簡単です)

## **・OpenAI Gym の Box2D を動かす (この資料のページ3から)。そして、 ゲーム」のデモを動 かす。興味のある人はぜひソースコードを各自確認(宿題)**

・Keras, DQN を機能させ、それらを機能させるためのデータをリストアップする そのとき MNIST(モノクロの濃淡画像)、航空写真(カラー画像)の 2種類のデータで機能させる。2つの場合の違いもみる.

- ・簡単に強化学習ができるシステムを試作し、実験する
- ・強化学習の効果を簡単に検証できる技術を創出する